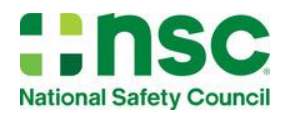

# Digital Certificate Platform Reference Guide

## **Contents**

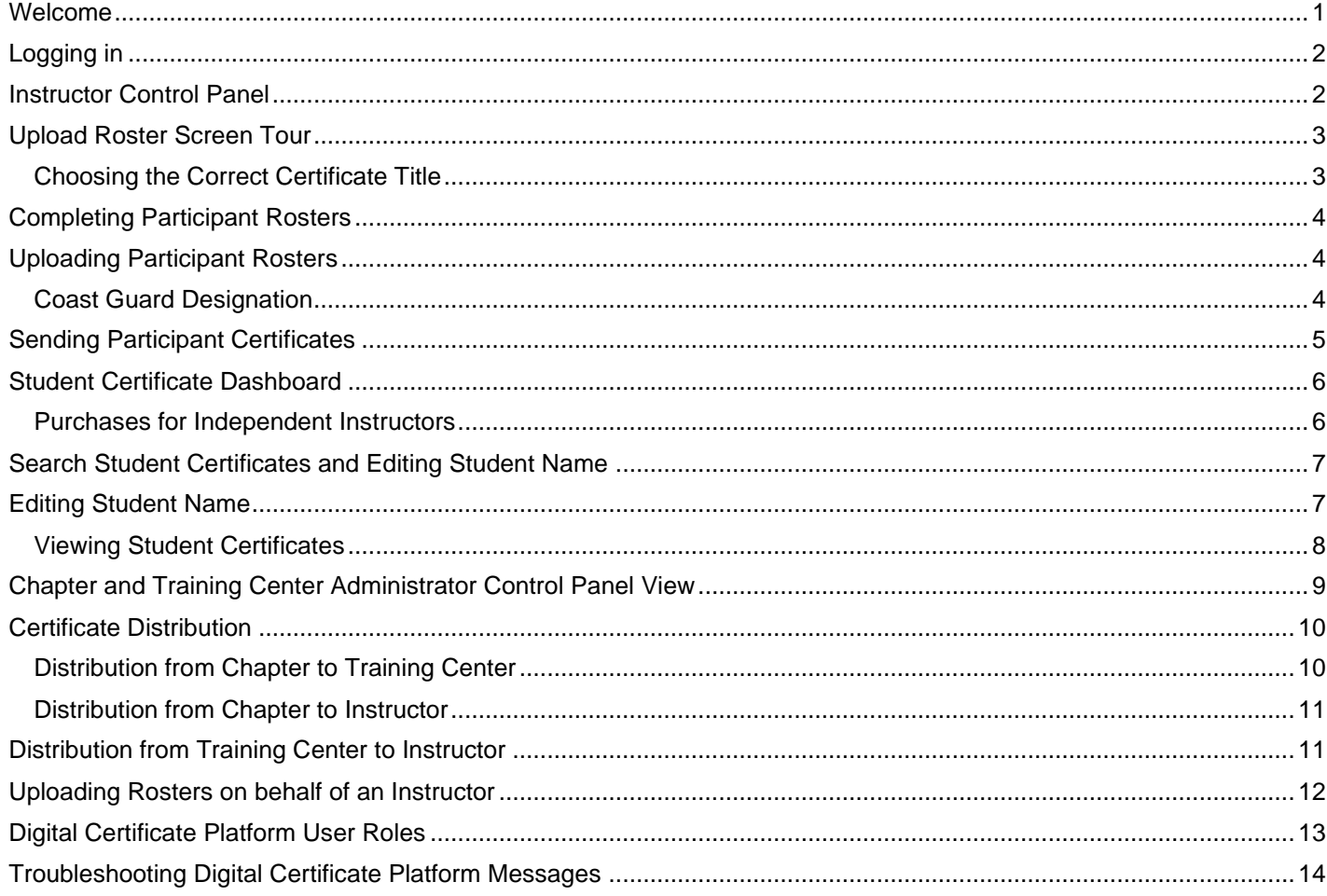

### <span id="page-0-0"></span>Welcome

The National Safety Council First Aid Practice Area provides participant course completion certificates digitally through a web-based platform. This platform provides NSC Chapters, Training Centers, Instructors, and students with access to Digital Course Certificates. Every purchase of First Aid participant workbooks and e-participant workbooks is paired with an equal number of digital certificates.

It enables users to:

- Distribute student course certificates easily via email
- Generate batch certificates by uploading class rosters
- Email notification to workplaces as required for employee certification reporting
- Send Certificates from Chapter or Training Centers to Instructors when participant workbooks are purchased
- Search for student participant certificates

This guide is designed to provide directions for using the NSC Digital Certificate Platform to award course completion certificates to participants.

## <span id="page-1-0"></span>Logging in

#### To login, go to [https://www.nsc.org/first-aid-control-panel.](https://www.nsc.org/first-aid-control-panel)

In order to login, you must have an NSC account:

- Returning users, enter your email address and password
- New users, click on "Create an Account." Use Chapter or Training Center Number for Member/Account ID when setting up a new account.

**NOTE**: If the new user is a current NSC Instructor, the system will automatically provide Instructor Access. If the new user is an administrator, please email: [FACerts@nsc.org](mailto:FACerts@nsc.org) to set up administrator access. Include their name, email, and chapter or training center information in your message.

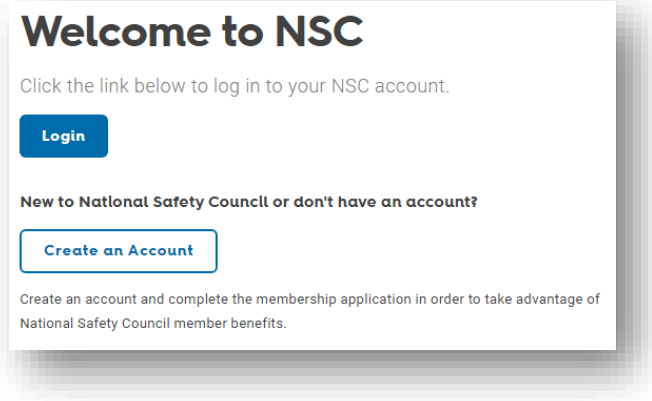

Upon log in, users will be directed to the Digital Certificate Control Panel that matches their role, either the Instructor Control Panel or an Administrator Control Panel (Chapter or Training Center).

### <span id="page-1-1"></span>Instructor Control Panel

There are three options on the **Instructor Control Panel**.

- **Upload Roster** Access the class roster file, enter your class roster details and upload to generate digital certificates
- **Search Students** Search for certificates issued to students and edit student name information
- **Find Digital Certificates** Search for a student's certificate using their email address or the certificate security control number

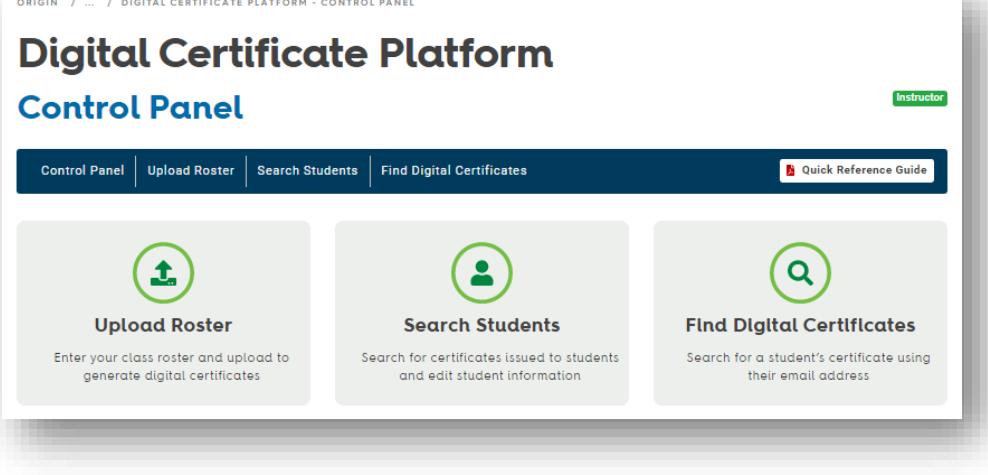

Instructors need Digital Certificates in their accounts to upload rosters. Certificates can be placed in the Instructor account by the Chapter or the Training Center. Instructors for independent training centers will have an option to purchase workbooks from nsc.org/shop. [See Certificate Distribution to learn more.](#page-9-0)

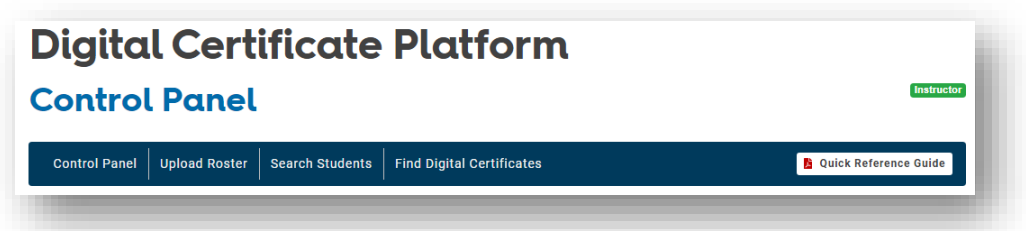

The dark blue Menu bar across the top of the Control Panel screen can be used for navigation, too.

- **Control Panel** Returns to main control panel view
- **Upload Roster** Upload on behalf of Instructors
- **Search Students** Search students within the Chapter or Training Center records
- **Find Digital Certificates**  Link to [nsc.org/FAverify](file:///C:/Users/twilegarp/AppData/Local/Box/Box%20Edit/Documents/rjsun+aKs0aC6iJrExPtVg==/nsc.org/FAverify)
- **Quick Reference Guide**  Digital copy of this guide

### <span id="page-2-0"></span>Upload Roster Screen Tour

At the end of the instructor-led First Aid course, Instructors will upload their student roster to provide certificates for participants who have successfully completed the course.

- 1. Use the **Download this Roster Template** to access the template for uploading rosters, *Roster\_Template.csv*.
- 2. **Certificate Title** field. Dropdown options will match the courses the Instructor is certified to teach.
- 3. **Optional Info** field. Select this option for students who need Coast Guard designation on their certificates.
- 4. **Choose File** allows user to pull in the .csv file.

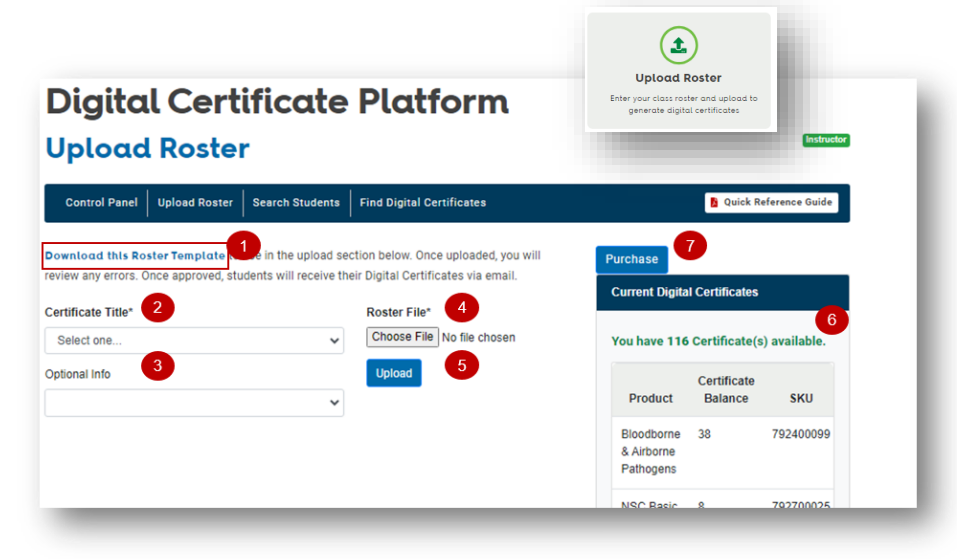

- 5. **Upload** combines all steps to build the file for review**.**
- 6. **Current Digital Certificates** shows a list of the certificates the Instructor has available to send to course participants.

**NOTE:** Chapter Instructors will work directly with their chapter or training center administrator to obtain certificates.

7. The **Purchase** button is only visible to Independent Instructors who can access nsc.org/shop to purchase workbooks. Purchasing workbooks adds certificates to the **Current Digital Certificates** section. [See the](#page-5-1)  [Purchases for Independent Instructors to learn more.](#page-5-1) 

#### <span id="page-2-1"></span>Choosing the Correct Certificate Title

The certificate title dropdown area will be populated based on the participant or e-participant workbooks purchased. Choose Certificate Title that matches the curriculum taught. In the example below the workbooks purchased are **NSC First Aid, CPR & AED**, which contain course information that allows for a variety of certificates based on which course components are taught.

#### Example:

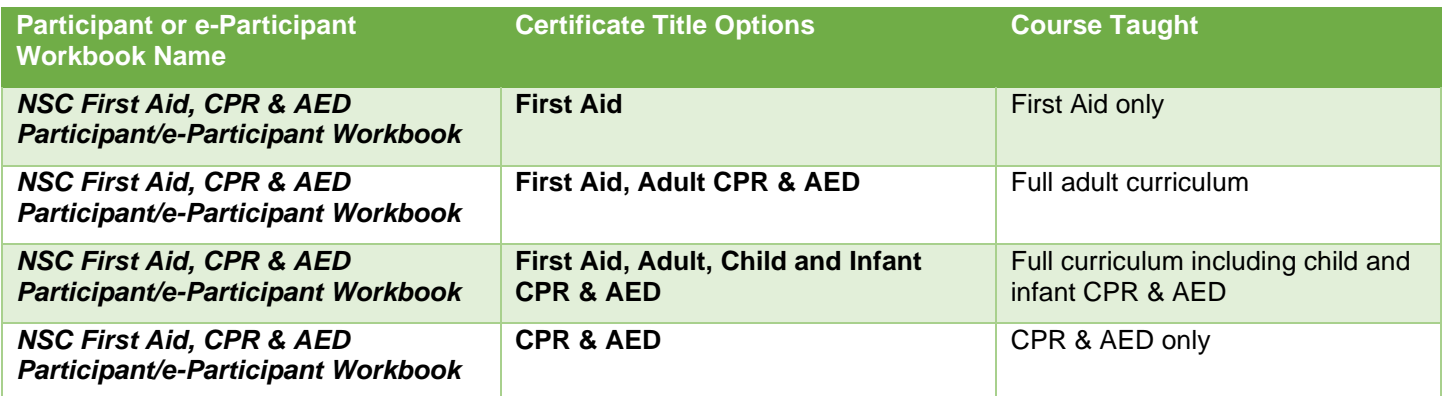

### <span id="page-3-0"></span>Completing Participant Rosters

- **1.** Using **Roster\_Template.csv**, input:
	- the course participants' first and last names
	- the course date
	- the participants' emails if participant email is not available, it is possible to use the Instructor email or a company contact's email
	- the length of course

**NOTE**: The CCEmail and Company Name columns are optional. Use the CCEmail column when the participants' workplace has requested a copy of the certificate. This will send an email to the company contact providing a link to the participant certificates.

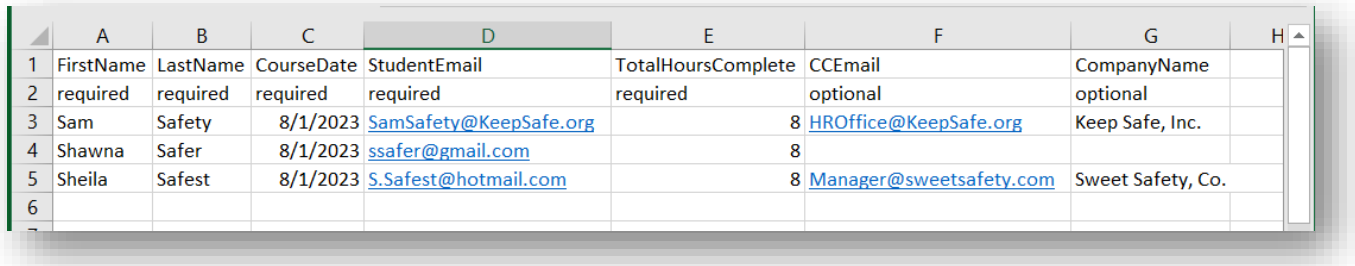

**2.** Save the file in a readily accessible folder.

**NOTE**: *The file must remain a .csv file*, but the file name can be changed. Example: FACPRAED5123.csv

### <span id="page-3-1"></span>Uploading Participant Rosters

On the **Upload Roster page**, complete the following fields and tasks:

- **1. Certificate Title**
- **2. Optional Info** use if creating certificates for those needing *Coast Guard* designation
- **3.** Click on **Choose File –** this will open a file search allowing selection of the roster file
- **4.** Click on **Upload**

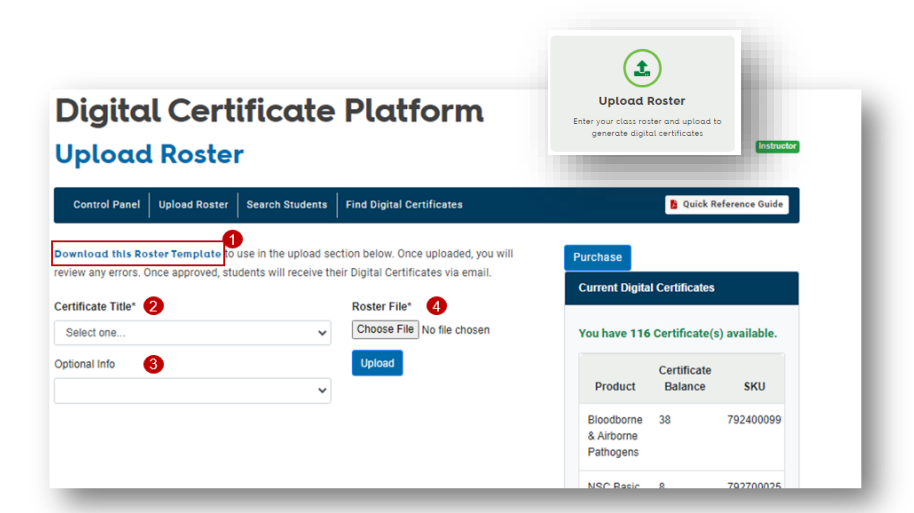

#### <span id="page-3-2"></span>Coast Guard Designation

If you have course participants from the US Coast Guard, they MUST have the Coast Guard designation on their certificate. There are three options for US Coast Guard members:

- USCG First Aid Approval for First Aid Only participants
- USCF CPR Approval for CPR/AED participants
- USCG First Aid and CPR Approval for participants who complete the First Aid, CPR & AED course

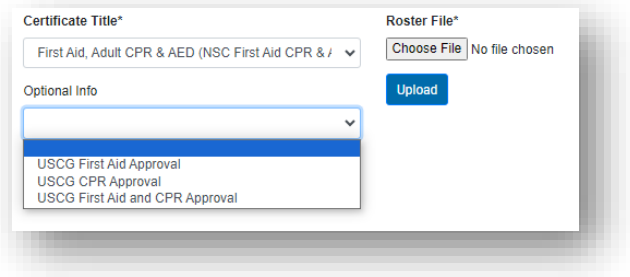

### <span id="page-4-0"></span>Sending Participant Certificates

The platform will display a copy of the roster for approval.

- **1.** Verify correct names, emails, and other input.
- **2.** If edits are needed, click on (2) **Discard Upload** to cancel the upload.
- **3.** Reopen the file from where it was saved and correct the file.
- **4.** When the data is correct, follow the upload roster steps then click on (3) **Save and Send Emails.**

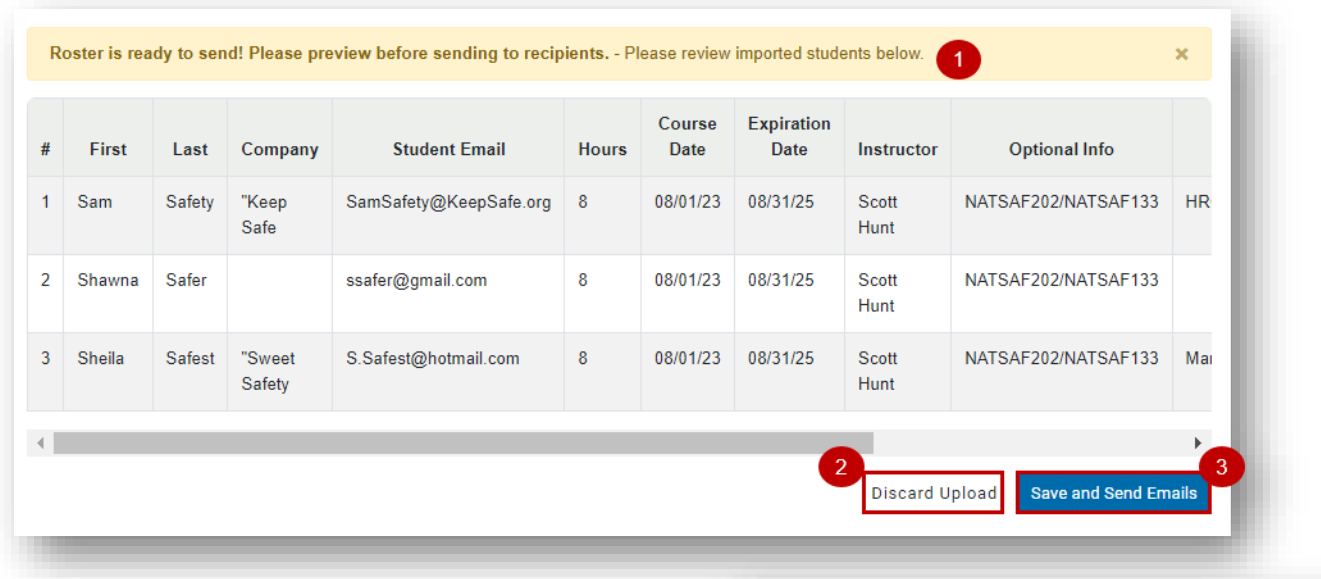

#### Student Certificate Access

When the **Save and Send Emails** has been selected, the platform will send each student an email:

#### Subject line: **National Safety Council Course Successfully Completed**

#### From: **[Customerservice@nsc.org](mailto:Customerservice@nsc.org)**

It will contain two links:

- 1. **Student Certificate** Links directly to *NSC Student Certificate Dashboard*. The student will not need to log in.
- 2. **Verify Certificate** Links to nsc.org/FAverify, a site where anyone can verify a First Aid certificate with the recipient's email or the security control number from the course certificate.

**NOTE:** nsc.org/FAverify will only return results for students who have received digital certificates. It does not contain data for those who received paper certificates.

National Safety Council Course Successfully 員 区 Completed Inbox x

customerservice@nsc.org to samsafety@company.org

 $\blacksquare$ : nsc

Jun 22, 2023, 12:39 PM

 $\leftrightarrow$  $\ddot{\cdot}$ 

**National Safety Council Digital Certificate** 

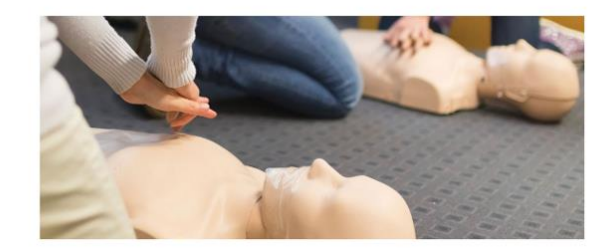

Sam Safety, Congratulations on successfully completing your NSC course.

Your certificate can now be accessed online at the link below.

**Student Certificate** 

Your digital certificate can also be verified online at:

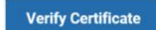

#### <span id="page-5-0"></span>Student Certificate Dashboard

The Student Certificate Dashboard will reflect the data input during the **Upload Roster** process. Clicking on the **Full Page PDF** or the **Wallet PDF** will provide a file that can be saved, printed, or shared via email.

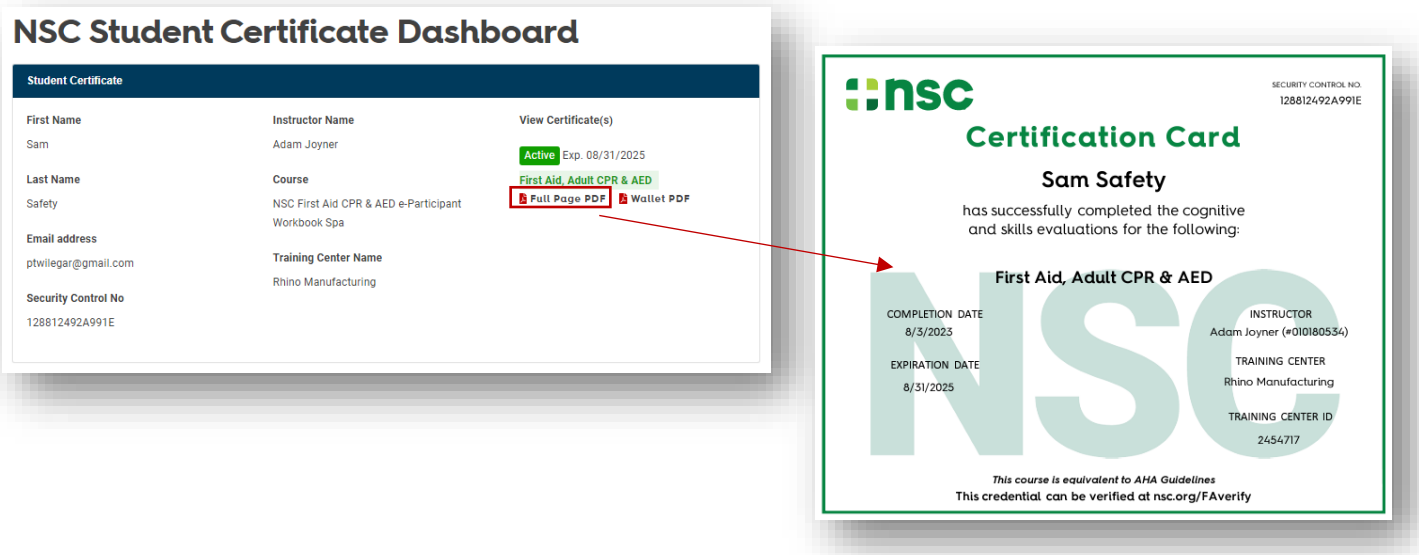

Students who have received digital certificates can access their certificates at any time using their email. The certificate pdf can also be saved as a file.

#### **\*\*\* No more replacing lost certificates. \*\*\***

Instructors can direct their students to **[nsc.org/FAverify](https://www.nsc.org/faverify)** to input their email address to access the Student Certificate Dashboard and download their certificate(s).

#### <span id="page-5-1"></span>Purchases for Independent Instructors

Instructors who are not associated with a Chapter or Chapter sub-agency Training Center are considered Independent Instructors or Independent Training Centers. For these individuals, a **Purchase** button has been added to the **Upload Roster** screen. This button redirects the Instructor to the NSC.org/shop.

In the shop, participant workbooks and e-participant workbooks can be purchased. The workbooks will be shipped to the Independent Instructor and the Digital Certificate Platform will have an equal number of Digital Certificates available for distribution in the Instructor's **Upload Roster** area of the platform.

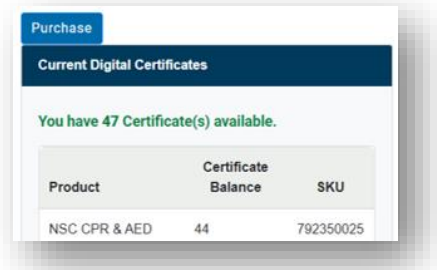

### <span id="page-6-0"></span>Search Student Certificates and Editing Student Name

Use this tool to search for students who have worked with you to obtain certificates. Student searches can be performed with any of the following data, it is not necessary to complete all fields:

.<br>RIGIN / ... / DIGITAL CERTIFICATE PLATFORM - SEARCH STUDENTS

**Search Students** 

Student Email

Course Title

**Digital Certificate Platform** 

Control Panel | Upload Roster | Search Students | Find Digital Certificates

Last Name

Course Date

mm/dd/vvvv

- **Student email** this will return a record for each student using the email
- **Last name** this will return all students with a specific last name
- **Security Control** each certificate will have a unique alphanumeric ID called a Security Control number – searching by this number will return the student information mapped to that Security Control number
- **Class Title** this will return all student names from the class selected
- **Course date** this will return all students names from courses uploaded on a specific date
- **Expiration date** this will return all students whose certification is set to expire on a specific date
- **Open Search**  with no fields selected, click **Search Students** to return a result of all digital certificate activity. This can be helpful when reviewing training activity over time.

**Note: Search Student** results are limited to students for whom the Instructor, Training Center, or Chapter has issued certificates. *The results will not pull up data entered by other agencies.*

### <span id="page-6-1"></span>Editing Student Name

Editing the student certificate is limited to updating the student name.

- 1. Choose **Search Students**
- 2. Enter search criteria (course date in example)
- 3. Click on Student Email in column one, to open **Edit** screen.
- 4. To view the **Student Certificate Dashboard** and access individual student's certificates, click on the **Security Control Number.**

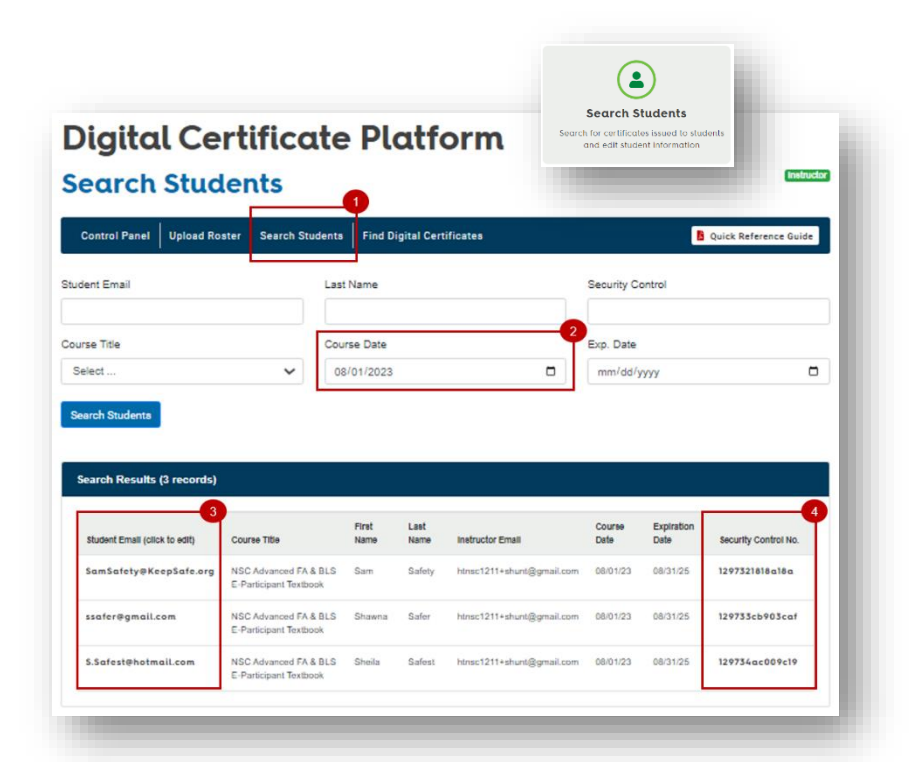

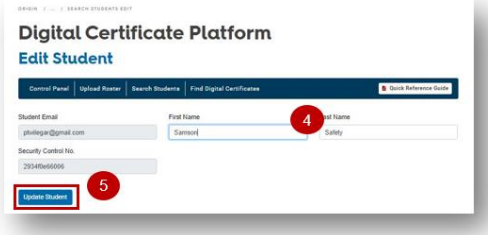

- 5. Edit name
- 6. Select **Update Student**

**NOTE:** Updating the student name will send an email to the student letting them know their name has been updated. NSC also receives notification of the edit.

ti<br>**B** Quick Reference Guide

 $\Box$ 

Security Control

Exp. Date

mm/dd/yyyy

 $\Box$ 

#### <span id="page-7-0"></span>Viewing Student Certificates

Student Certificates can be accessed in two ways.

- 1. From **Control Panel,** click **Find Digital Certificates**:
	- a. Enter **Student Email**
	- b. Click on **Find Certificate**
	- c. Search results will appear. Click on **View Card.**
	- d. This will open the **[Student](#page-5-0)  [Certificate Dashboard.](#page-5-0)**

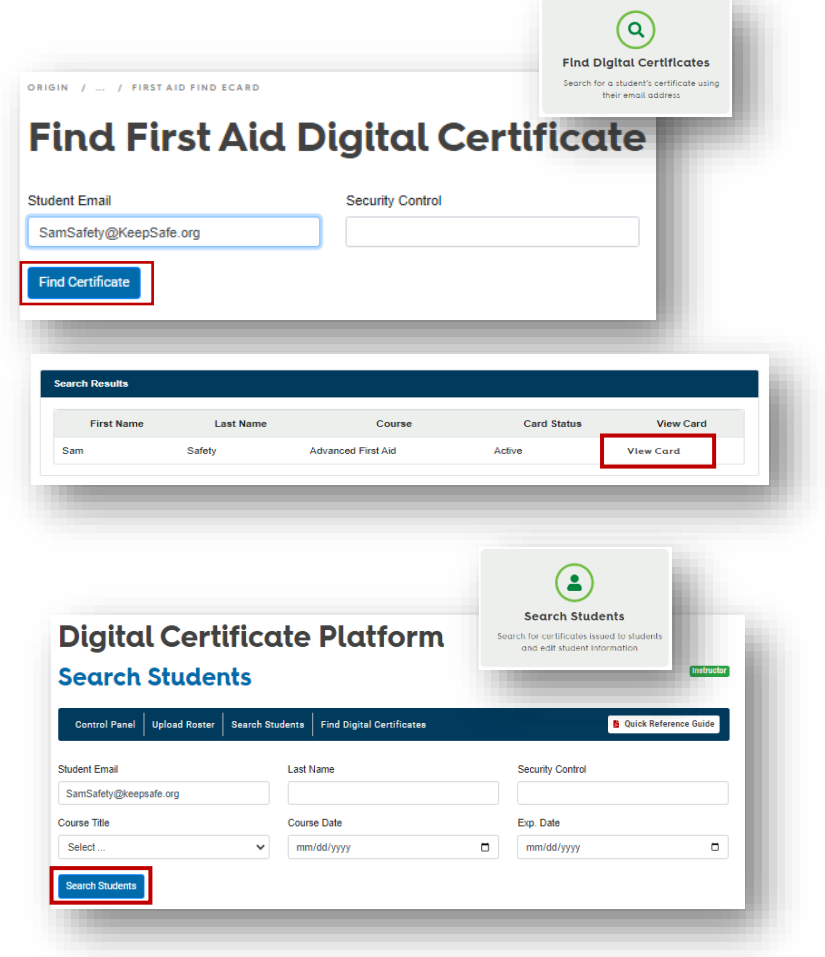

- 2. From **Control Panel**, click **Search Students:**
	- a. Choose a search option (Student Email is selected in this example).
	- b. Click **Search Students**.
	- c. Click on the **Security Control No.**
	- d. This will open the **[Student Certificate](#page-5-0)  [Dashboard.](#page-5-0)**

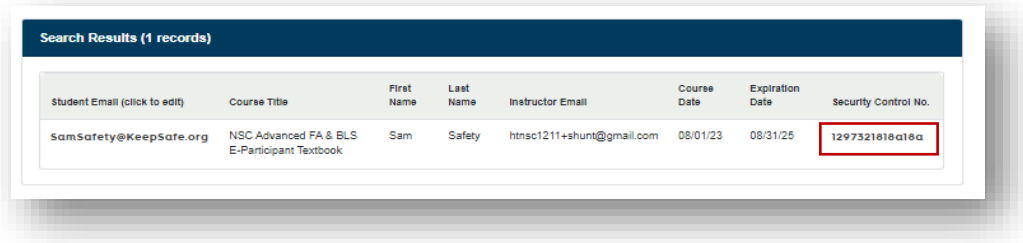

### <span id="page-8-0"></span>Chapter and Training Center Administrator Control Panel View

NSC Chapter and NSC Training Center staff with *Administrative Access\** will have similar control panel views. See the [User Roles and Business Rules](#page-12-0) chart for more detail.

- **Upload Roster** Access the class roster file, enter class roster details on behalf of Instructor and upload to generate digital certificates
- **Search Students** Search for certificates issued to students and edit student information
- **Certificate Distribution**  Distribution certificate licenses to training centers and Instructors (Chapter View) or to Instructors (Training Center Admin View)
- **Find Digital Certificates** Search for a student's certificate using their email address or the certificate security number – links to [nsc.org/FAverify](file:///C:/Users/twilegarp/AppData/Local/Box/Box%20Edit/Documents/rjsun+aKs0aC6iJrExPtVg==/nsc.org/FAverify)

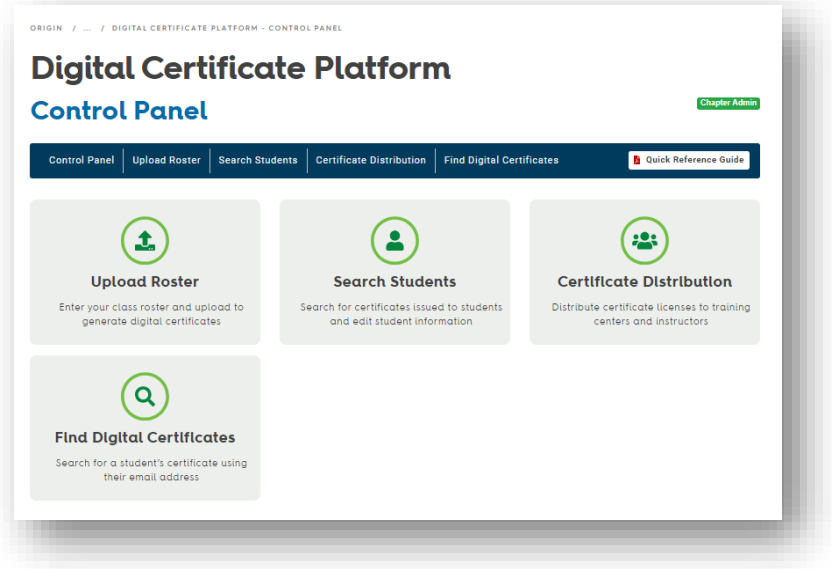

\*Please email: [FACerts@nsc.org](mailto:FACerts@nsc.org) to set up administrator access. Include the administrator's name, email, and chapter or training center name and account number in your message.

The dark blue Menu bar across the top of the Control Panel screen can be used for navigation, too.

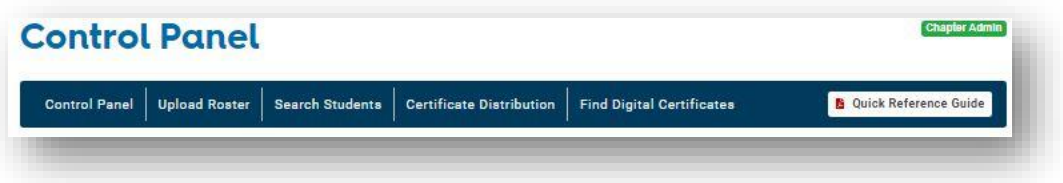

- **Control Panel** Returns to main control panel view
- **Upload Roster** Upload on behalf of Instructors
- **Search Students** Search students within the Chapter or Training Center records
- **Certificate Distribution** Distribute certificates for Instructor use
- **Find Digital Certificates**  Link to [nsc.org/FAverify](file:///C:/Users/twilegarp/AppData/Local/Box/Box%20Edit/Documents/rjsun+aKs0aC6iJrExPtVg==/nsc.org/FAverify)
- **Quick Reference Guide**  Digital copy of this guide

### Certificate Distribution

<span id="page-9-0"></span>When NSC First Aid participant or e-participant workbooks are purchased, the Chapter or Training Center will receive digital certificates to distribute to Instructors. Those certificates are managed through the **Certificate Distribution** button.

Chapter Admins will be able to distribute digital certificates either to Instructors or Training Centers.

**NOTE**: While it is possible to have participant workbooks shipped to a different address than the primary account address when ordering, the digital certificates will appear in the **Account Administrator Control Panel**. This will allow the Chapter or Training Center to control who receives the certificates.

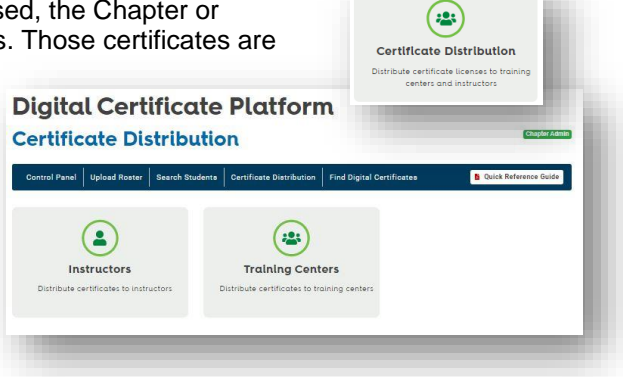

#### <span id="page-9-1"></span>Distribution from Chapter to Training Center

- 1. Click **Training Center** from **Certificate Distribution** screen.
- 2. Input:
	- **Training Center ID** (This can be found in Salesforce)
	- The quantity of Certificates to distribute
	- **Product Title** Available products will be listed below the input fields
- 3. Select **Distribute Certificates**.

The Training Center and the Chapter Admin will receive an email notification that certificates have been added to the Training Center account.

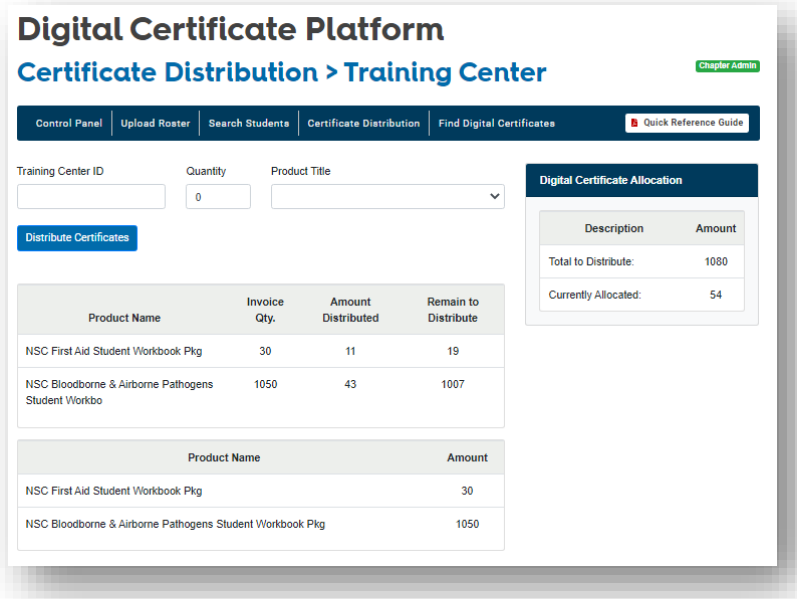

#### <span id="page-10-0"></span>Distribution from Chapter to Instructor

- 1. Click **Instructor** from **Certificate Distribution** screen.
- 2. Input:
	- a. **Instructor Email**
	- b. **Quantity** of Certificates
	- c. **Product Title**
- 3. Select **Distribute Certificates**.

The Instructor and the Chapter Admin will receive an email notification that certificates have been added to the Instructor account.

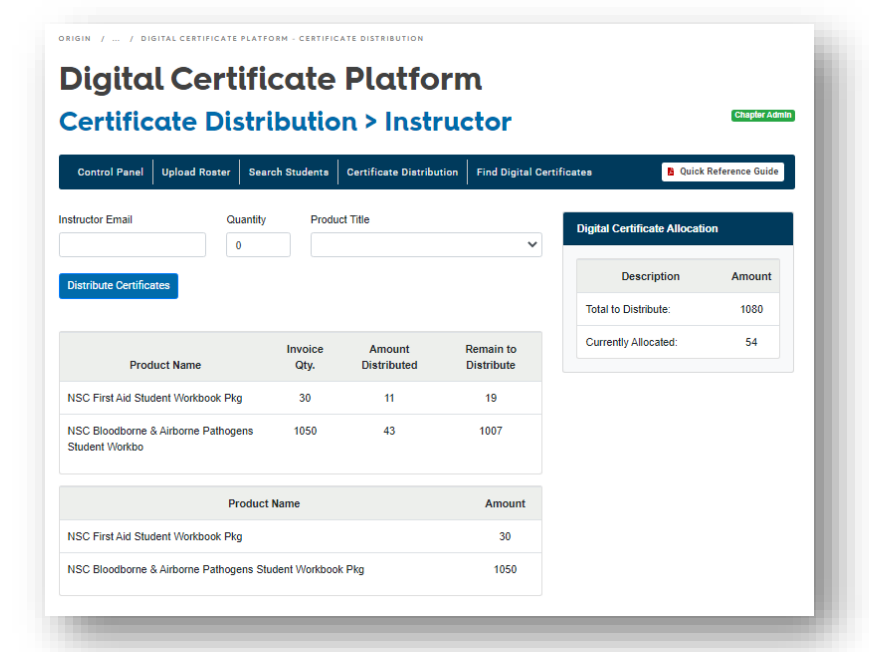

#### <span id="page-10-1"></span>Distribution from Training Center to Instructor

- 1. Click **Certificate Distribution** icon.
- 2. Input:
	- a. **Instructor Email**
	- b. **Quantity** of Certificates
	- c. **Product Title**
- 3. Select **Distribute Certificates**.

The Instructor and the Training Center Admin will receive an email notification that certificates have been added to the Instructor account.

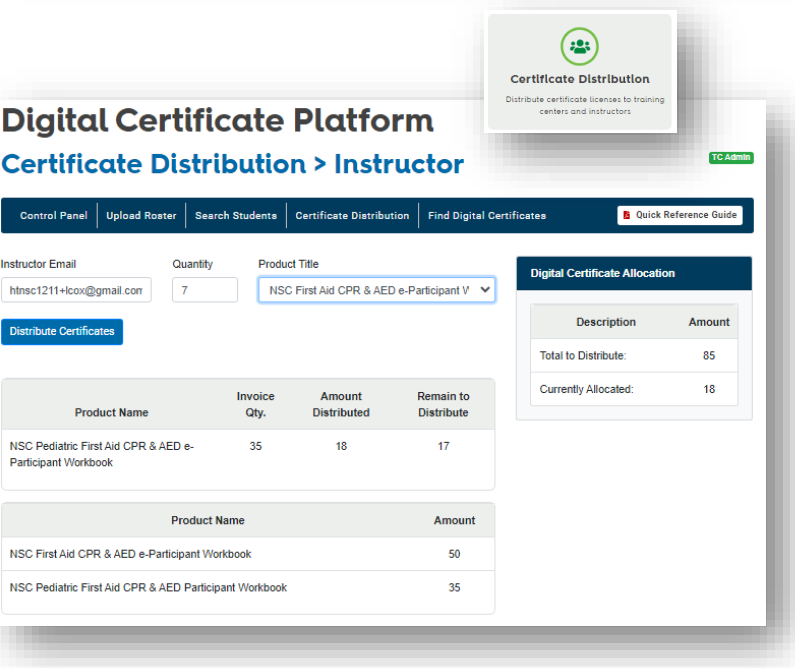

### <span id="page-11-0"></span>Uploading Rosters on behalf of an Instructor

After certificates have been distributed to Instructors. Chapter and Training Center Admins can upload rosters on behalf of Instructors associated with their account.

- 1. Click **Upload Roster**.
- 2. Select **Instructor** from dropdown list.

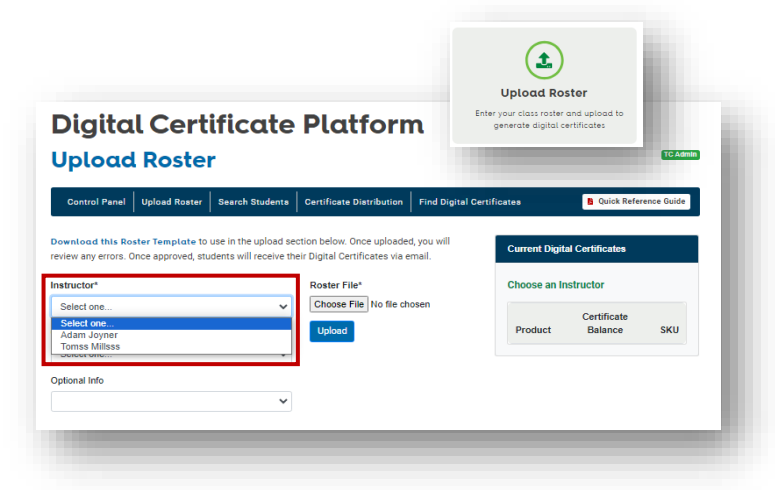

- 3. Once Instructor is selected the **Current Digital Certificates** table will populate with Course Title(s) and number of available certificates.
- 4. Follow steps in **[Upload Roster](#page-3-1)** section to send participants their digital certificates.

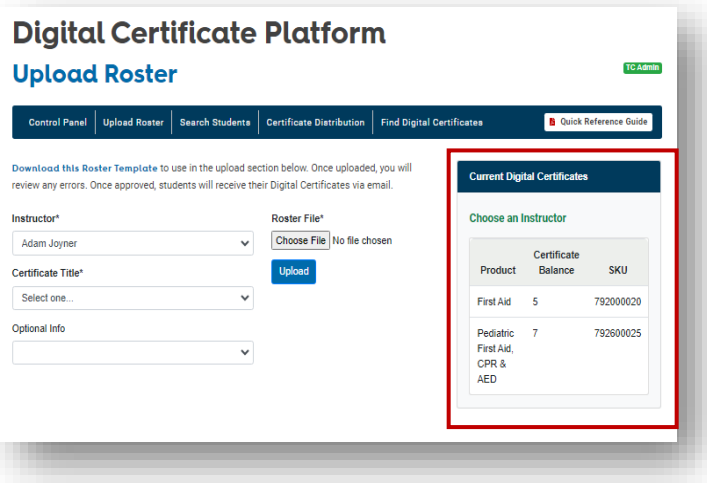

### <span id="page-12-0"></span>Digital Certificate Platform User Roles

There are three User Roles for the Digital Certificate Platform. All Instructors are granted Instructor access. Chapter and Training Center Admin access is granted by NSC. Email **FACerts@nsc.org** to have access changed.

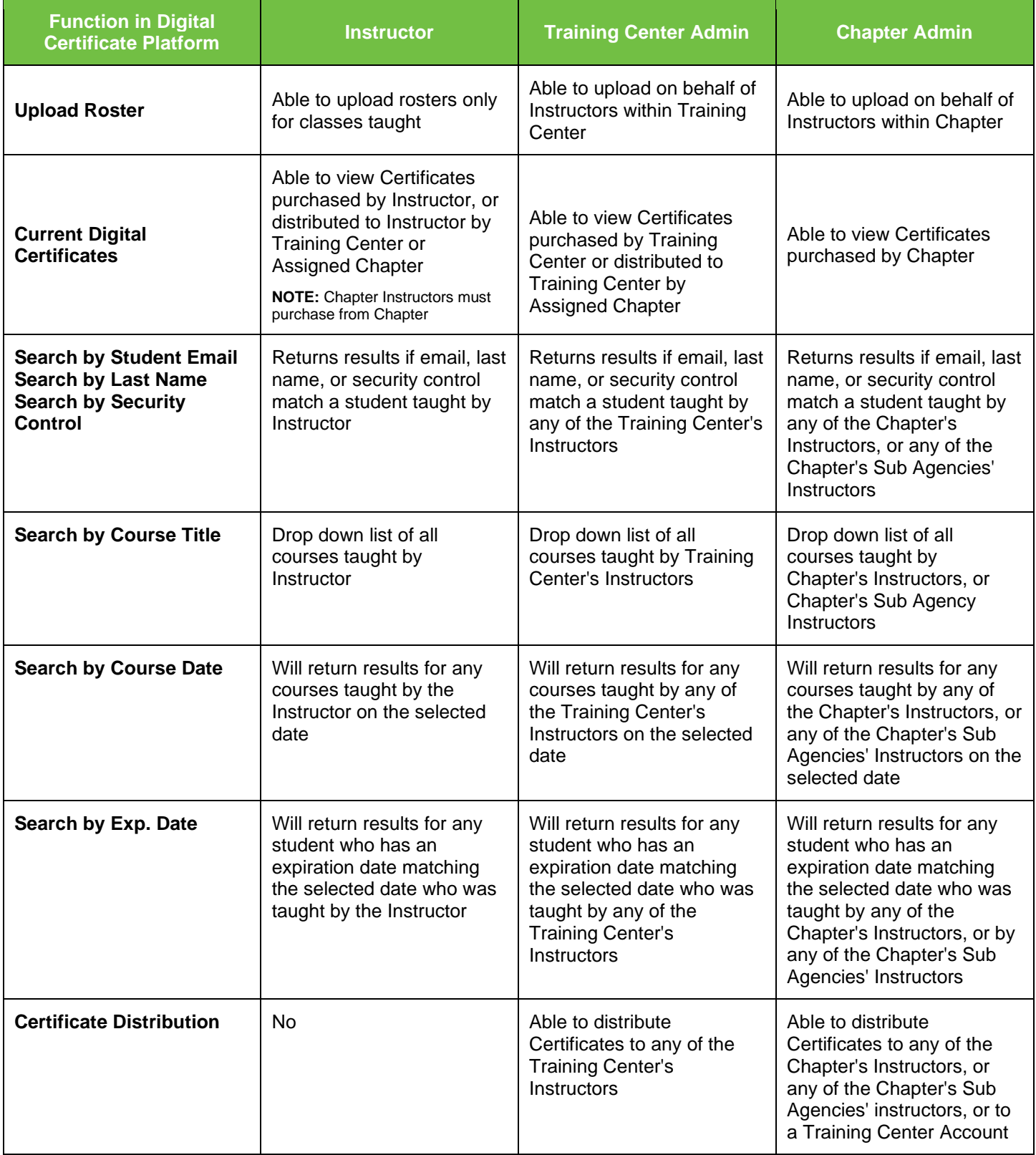

# <span id="page-13-0"></span>Troubleshooting Digital Certificate Platform Messages

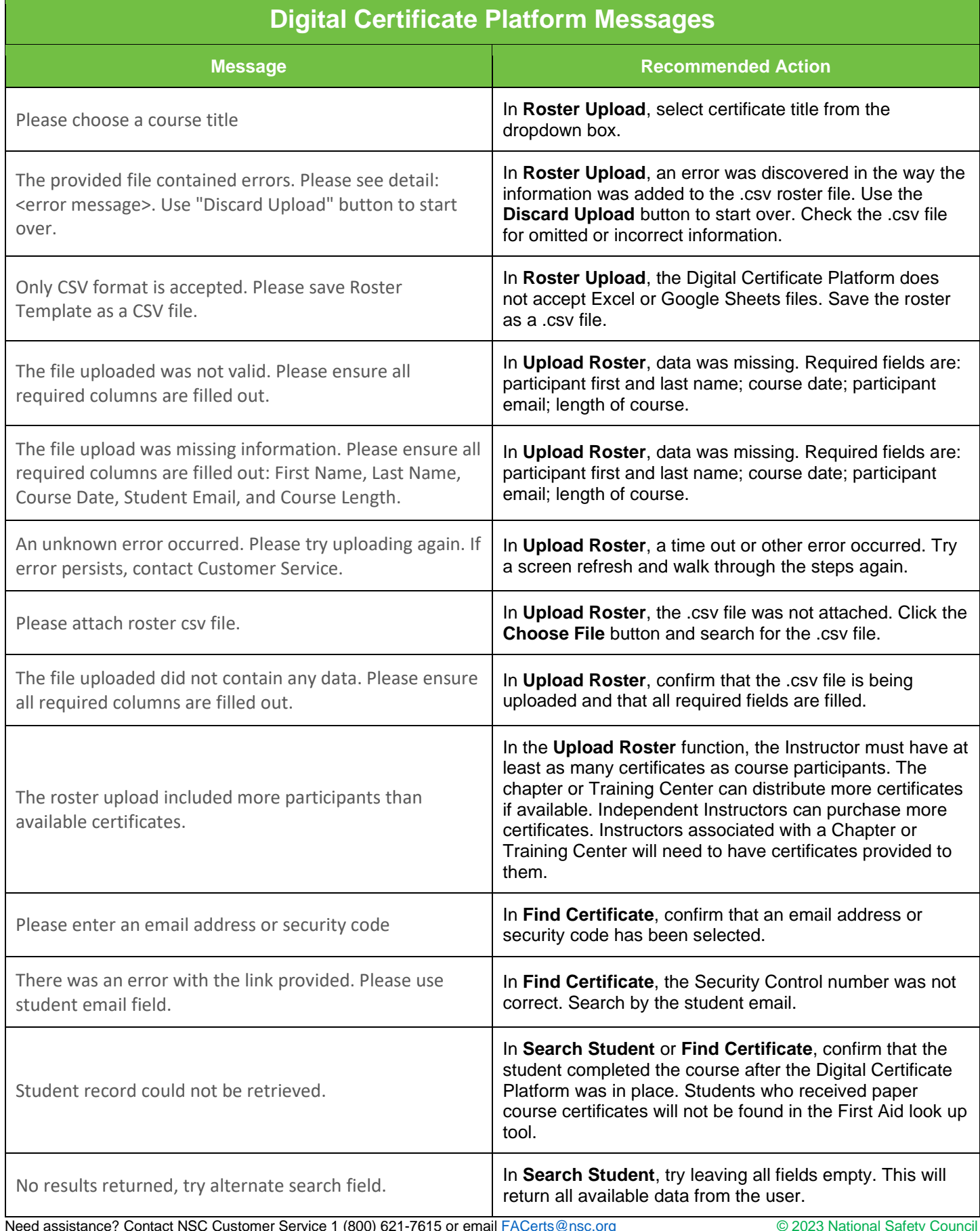

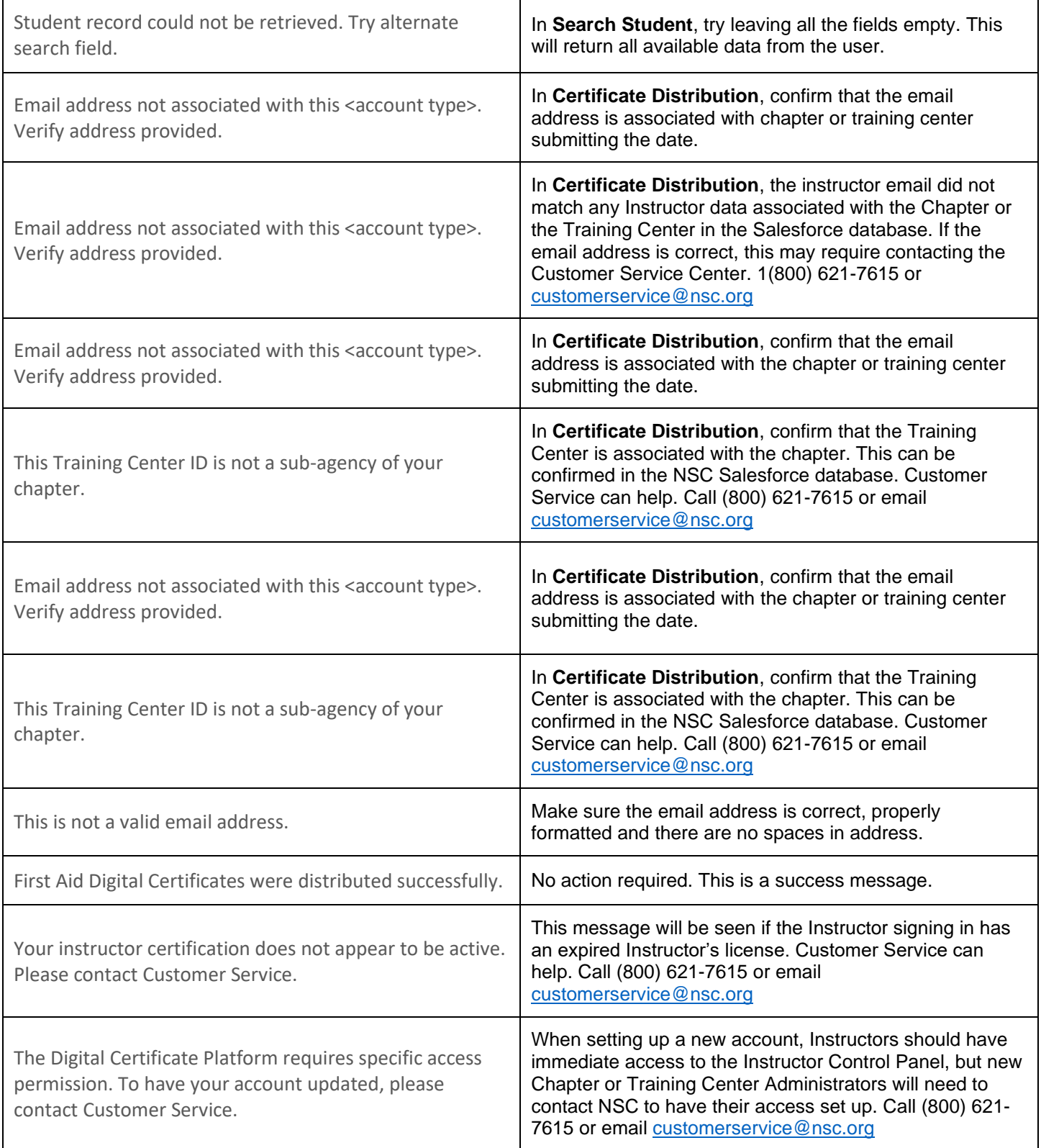